# **User Manual for VESSEL AGENTS**

# Sri Lanka Customs Registration Website:

#### **Introduction**

Upon completing a successful sign up process, this user guide will provide a detailed guideline for the Cargo Clearing Agents to complete the registration process.

### **Document Version Control**

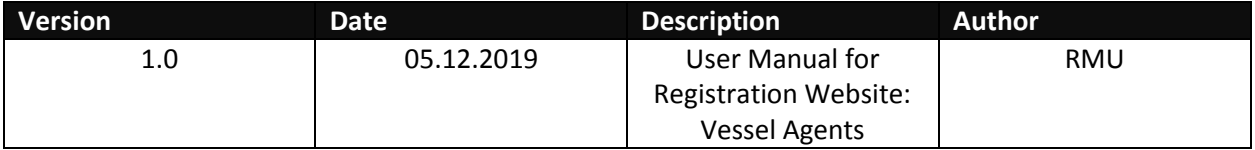

#### **Intended Audience**

Vessel Agents who wish to register with Sri Lanka customs using the Sri Lanka Customs Registration Website.

#### **Important Notice**

In the event of inability to proceed for an error indicated with the prompted message "Fill all Mandatory Fields" or highlighted in red, fill the respective fields with the following dummy data.

**Number Field - 9999**

**Text Field - XXXX**

**Date Field - 31.12.2021**

# Contents

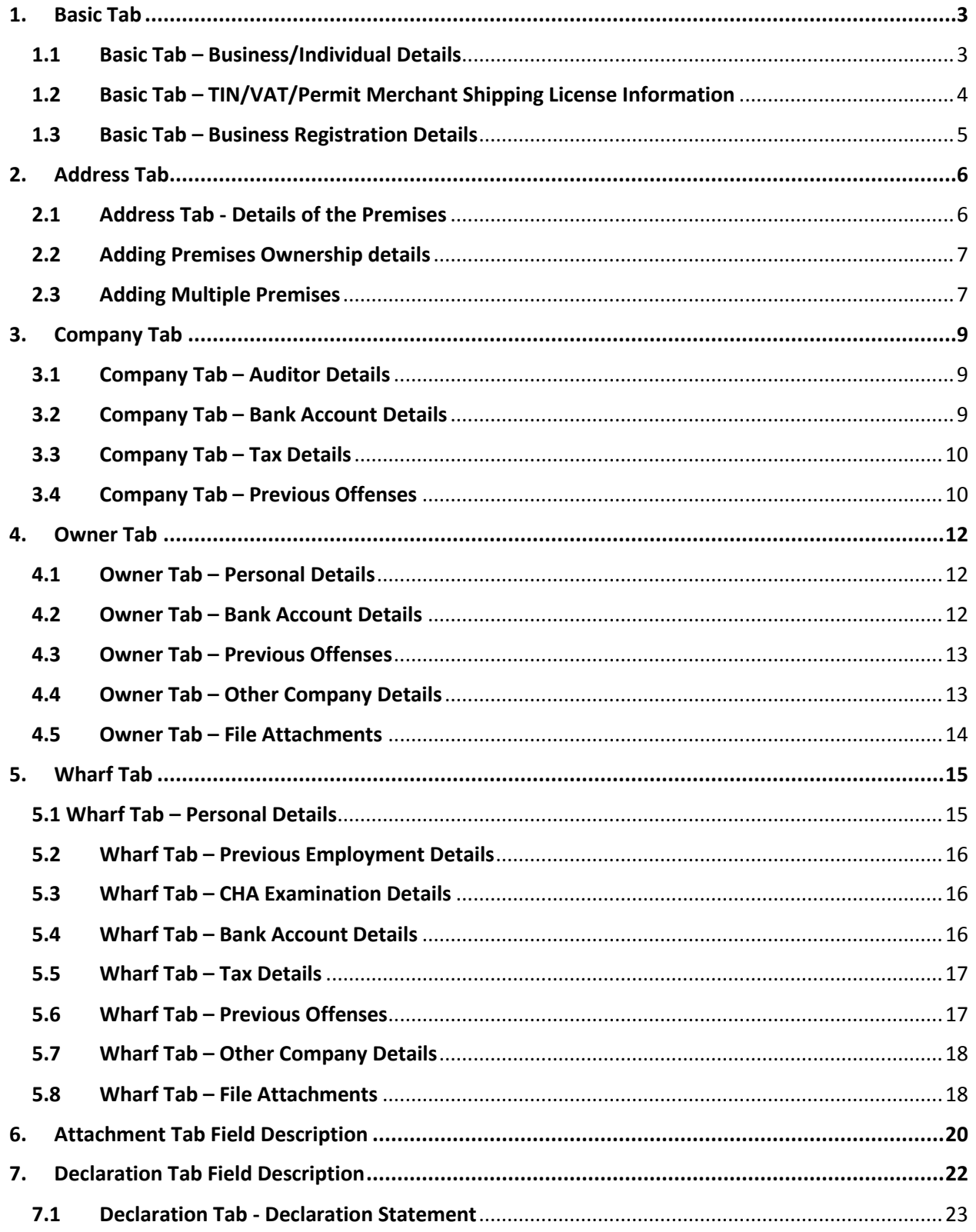

# <span id="page-2-0"></span>**1. Basic Tab**

## <span id="page-2-1"></span>**1.1 Basic Tab – Business/Individual Details**

**Note**: This is the basic information pertaining to Businesses/ Individuals. Please fill in the cages as instructed in Table 1 below.

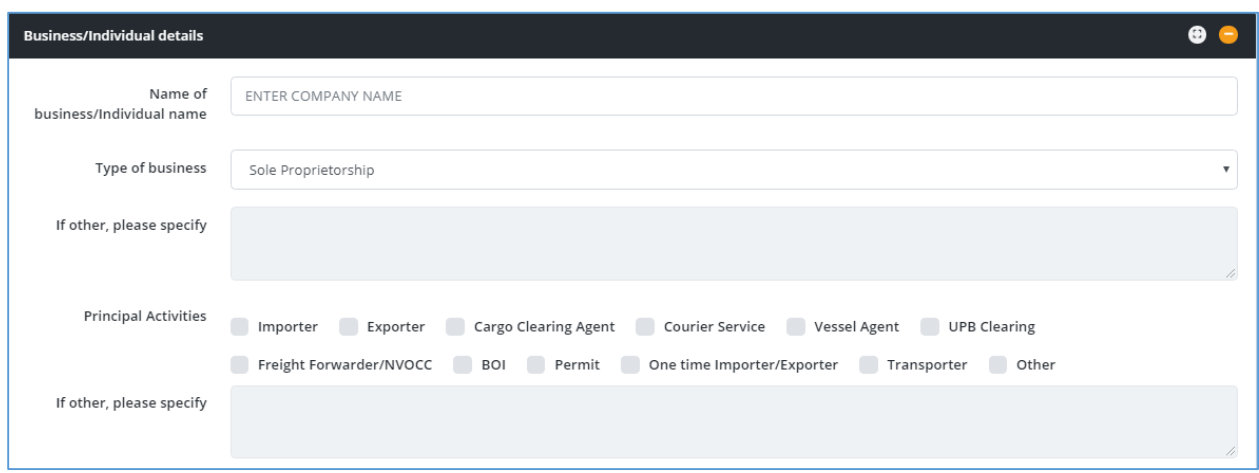

*Figure 1: Basic Tab - Business/Individual Details*

| <b>Field Name</b>                   | <b>Conditions &amp; Comments</b>                                                                                                    |
|-------------------------------------|----------------------------------------------------------------------------------------------------|
| Name of the Business and Individual | Avoid multiple spaces between words.<br>٠<br>Avoid any spaces at the end of the name.<br>Avoid any special characters other than<br>$\bullet$<br>parentheses (round brackets).<br>Enter the legal name of the entity or the full<br>name of the individual owner. |
| <b>Type of Business</b>             | Choose one option which best describes your<br>organization.<br>In special cases select "Other" and enter the<br>details in the next input field.                                                                                                    |
| <b>Principal Activity</b>           | Select <b>Vessel Agent.</b><br>Note: Carefully select the relevant principal<br>activity/activities. If the principal activities are<br>incorrect, you may not be able to complete the<br>re-registration process.                                                |

*Table 1: Basic Tab - Business/Individual Details - Input Fields*

#### <span id="page-3-0"></span>**1.2 Basic Tab – TIN/VAT/Permit Merchant Shipping License Information**

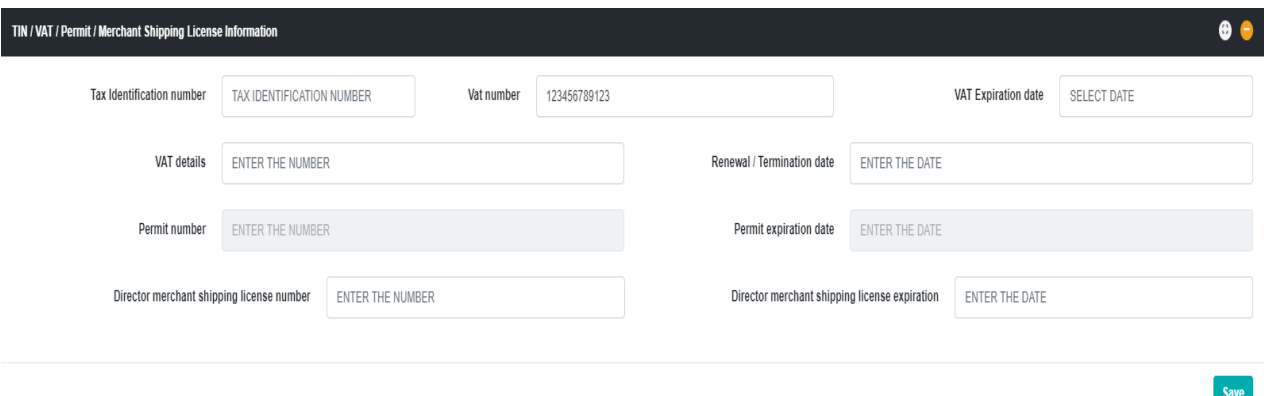

*Figure 2: Basic Tab - TIN/VAT/Permit/Merchant Shipping License Section*

Based on the fields selected in the "**Principal Activities**" section, the information required to be given in this section may vary. Please refer to the table below to identify the fields relevant to your organization.

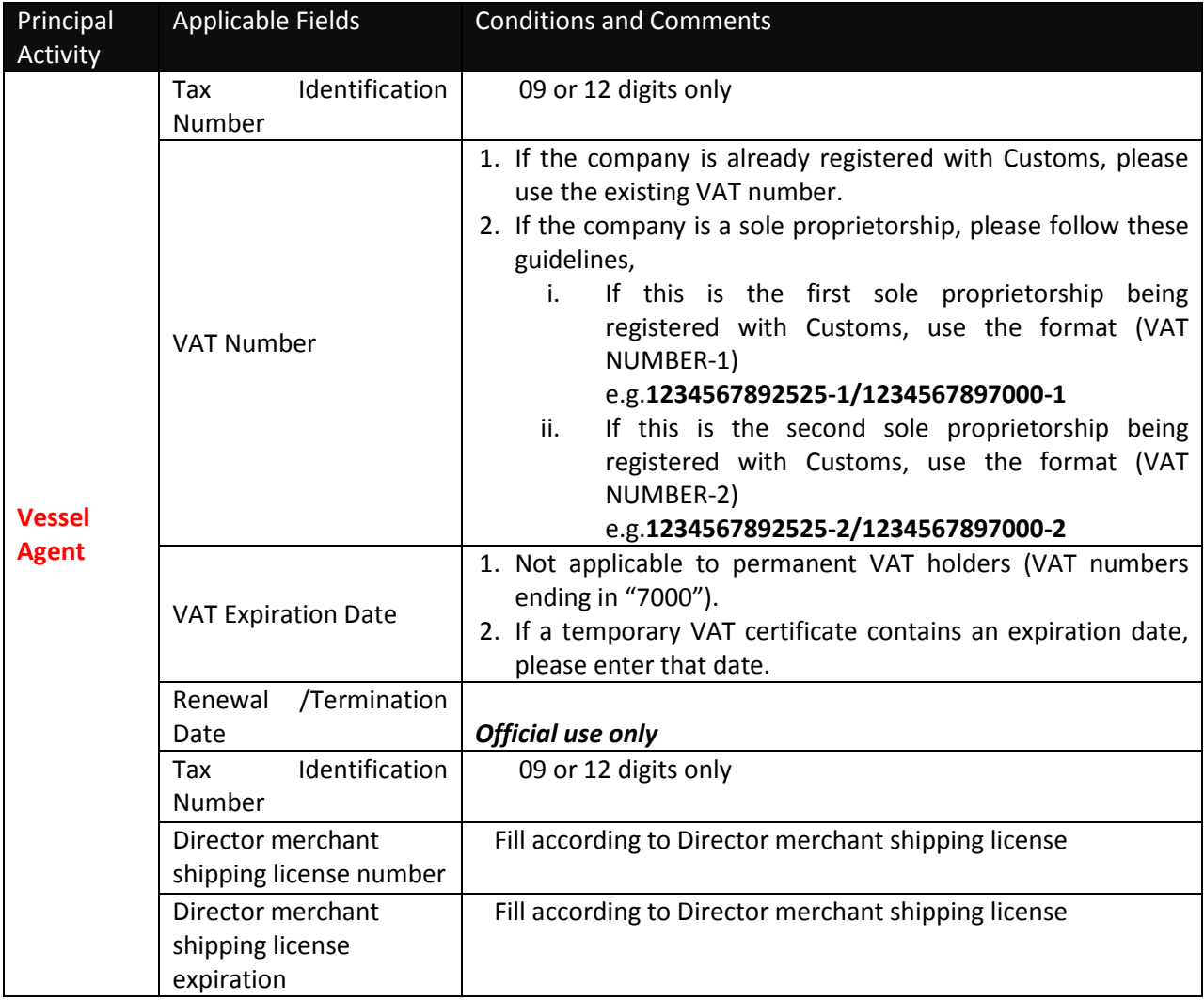

*Table 2: TIN/VAT/Permit Information - Applicable Fields based on Principal Activity*

## <span id="page-4-0"></span>**1.3 Basic Tab – Business Registration Details**

In this section users are supposed to provide the basic business registration details of their organization.

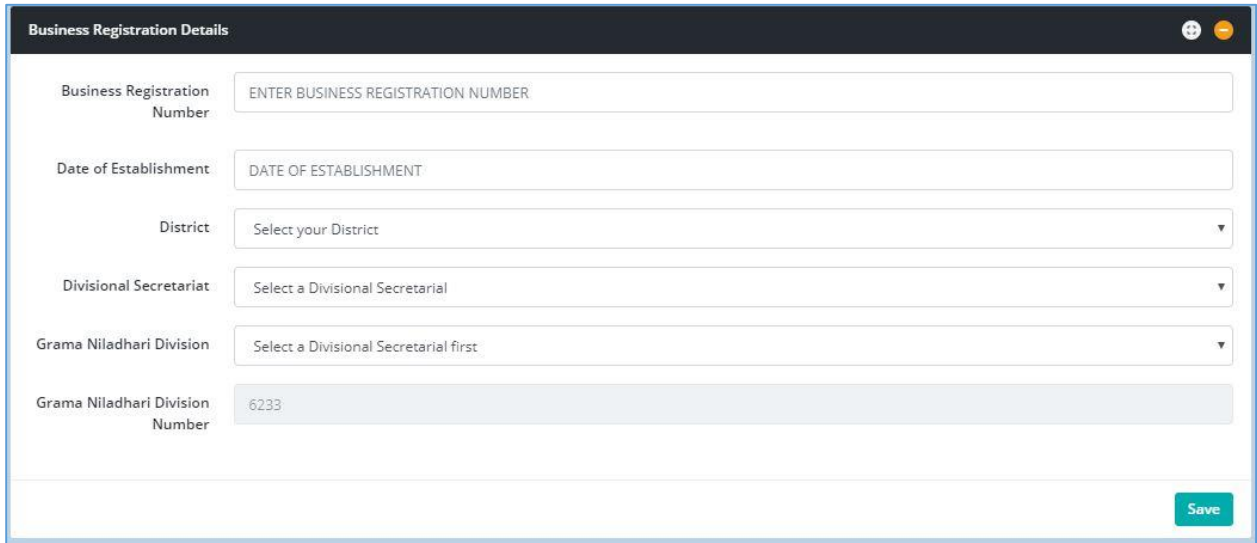

*Figure 3: Basic Tab - Business Registration Details*

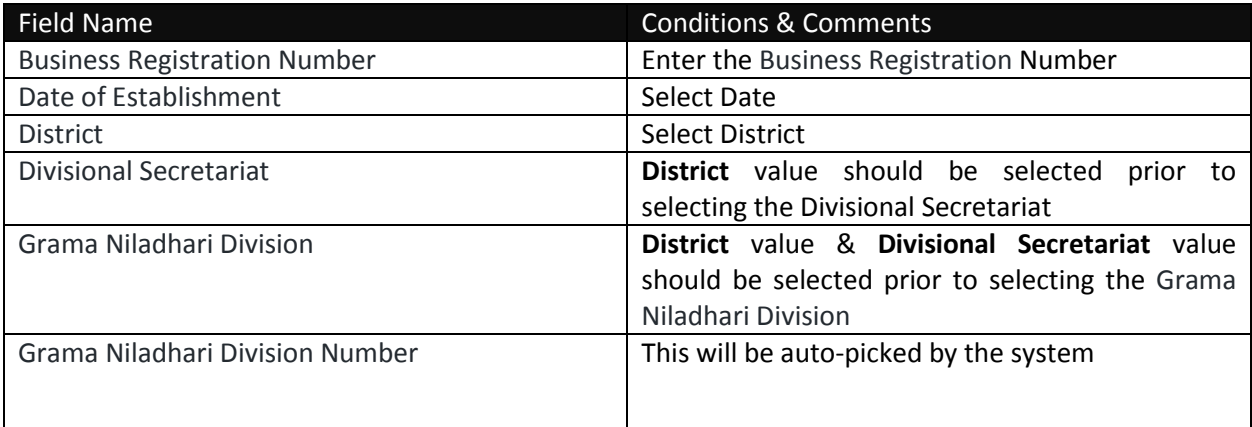

*Table 3: Business Registration Details - Input Fields*

Once all the basic details are filled out navigate to the next tab by clicking on the "**Address Tab**"

# <span id="page-5-0"></span>**2. Address Tab**

Users should use the "**Address Tab**" to enter the premises related details of the organization. Premises may include all the sites which are under the ownership of the company.

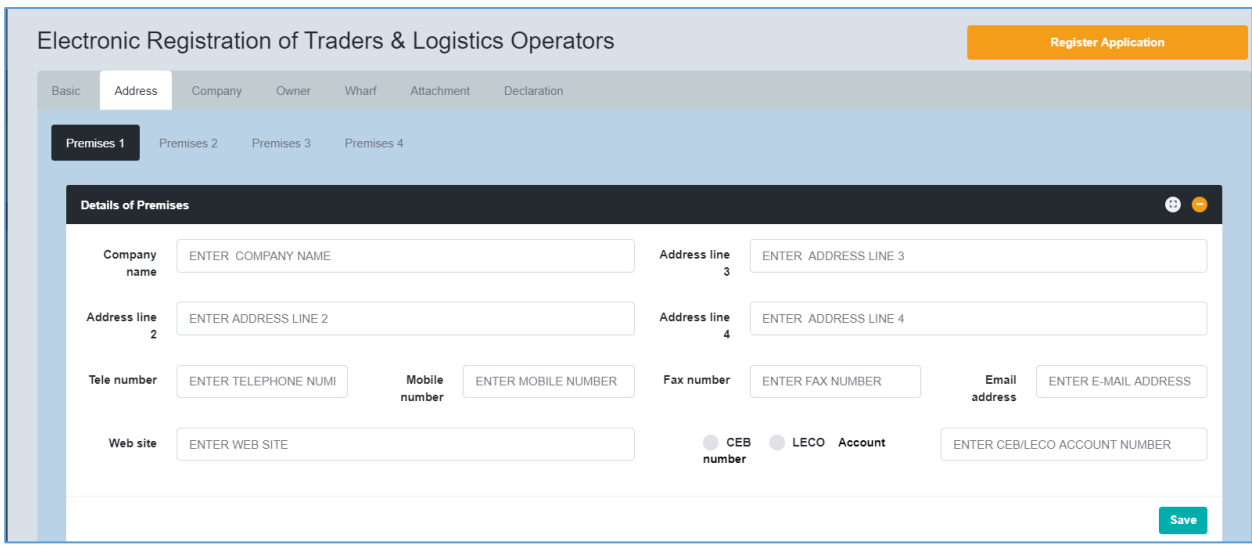

# <span id="page-5-1"></span>**2.1 Address Tab - Details of the Premises**

*Figure 4: Address Tab - Details of the Premises*

| Field Name              | <b>Conditions &amp; Comments</b>                   |
|-------------------------|----------------------------------------------------|
| <b>Company Name</b>     | Name of your company as the $1st$ line of the      |
|                         | address                                            |
| Address Line 2          | Split your address into Address Line 2, Address    |
| Address Line 3          | Line 3, Address Line 4                             |
| Address Line 4          |                                                    |
| Tele number             | Official telephone number                          |
| Mobile number           | Official mobile number                             |
| Fax number              | Official fax number                                |
| Email address           | Official e-mail address of the company             |
| Website                 | Official website of the company. If the website is |
|                         | not available you may use the URL of social        |
|                         | media web pages. i.e. (Facebook, LinkedIn)         |
| CEO/LECO account number | Enter the account number and tick the              |
|                         | appropriate box, CEB account or LECO account.      |

*Table 4: Address Tab - Details of the Premises Input Fields*

# <span id="page-6-0"></span>**2.2 Adding Premises Ownership details**

| ٥<br>Deed    | Deed<br>number | ENTER DEED NUMBER             | Land registry number             | ENTER LAND REGISTR |                               | Land registry office | <b>ENTER LAND REGISTR</b>     |
|--------------|----------------|-------------------------------|----------------------------------|--------------------|-------------------------------|----------------------|-------------------------------|
| Lease        |                | Lease agreement<br>number     | ENTER LEASE AGREEMENT NUMBER     |                    | Lease agreement expiry        |                      | ENTER LEASE AGREEMENT NUMBER  |
| Sub<br>lease |                | Lease agreement<br>number     | ENTER LEASE AGREEMENT NUMBER     |                    | Lease agreement expiry        |                      | ENTER LEASE AGREEMENT NUMBER  |
|              |                | Sub lease agreement<br>number | ENTER SUB LEASE AGREEMENT NUMBER |                    | Sub lease agreement<br>expiry |                      | ENTER SUB LEASE AGREEMENT NUM |

*Figure 5: Add premises ownership details*

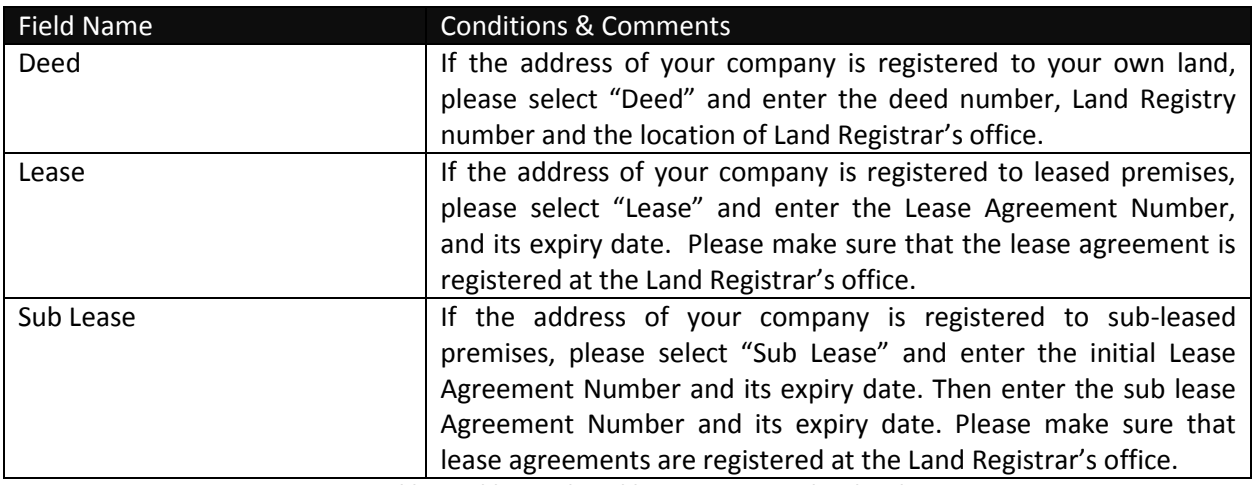

*Table 5: Address Tab - Add premises ownership details*

# <span id="page-6-1"></span>**2.3 Adding Multiple Premises**

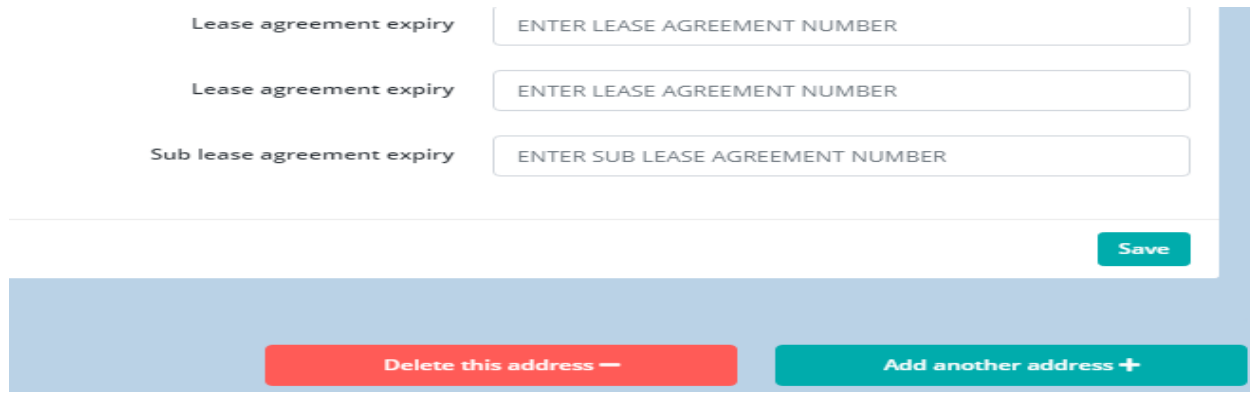

*Figure 6: Add premises ownership details*

If the business is located in several premises, users should enter the details of multiple premises one by one. Users may use the "**Add Another Address**" tab at the bottom of the page to add new premises. If you click this button by mistake, you can delete it by clicking "**Delete this Address**". However, prior to deleting such address, please make sure that the rest of your data already entered are saved.

Furthermore, users can navigate between different premises by clicking on the "**Premises 1**", "**Premises 2**", and "**Premises 3**" buttons respectively.

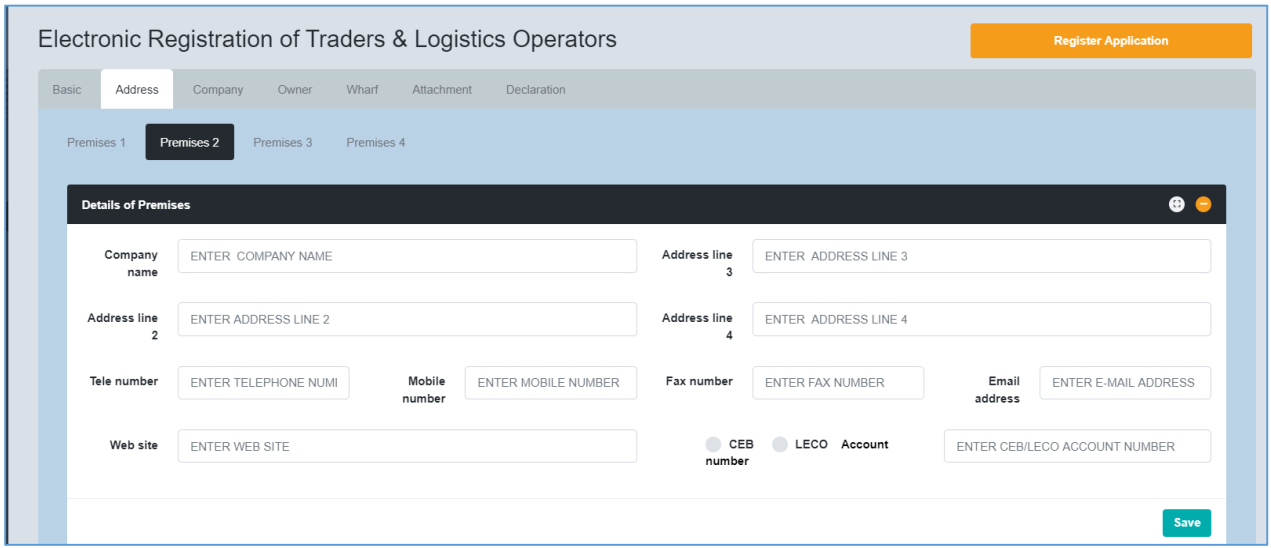

*Figure 7: Navigate between premises*

Once all the details related to premises are added, navigate to the next tab by clicking on the "**Company**" tab.

# <span id="page-8-0"></span>**3. Company Tab**

# <span id="page-8-1"></span>**3.1 Company Tab – Auditor Details**

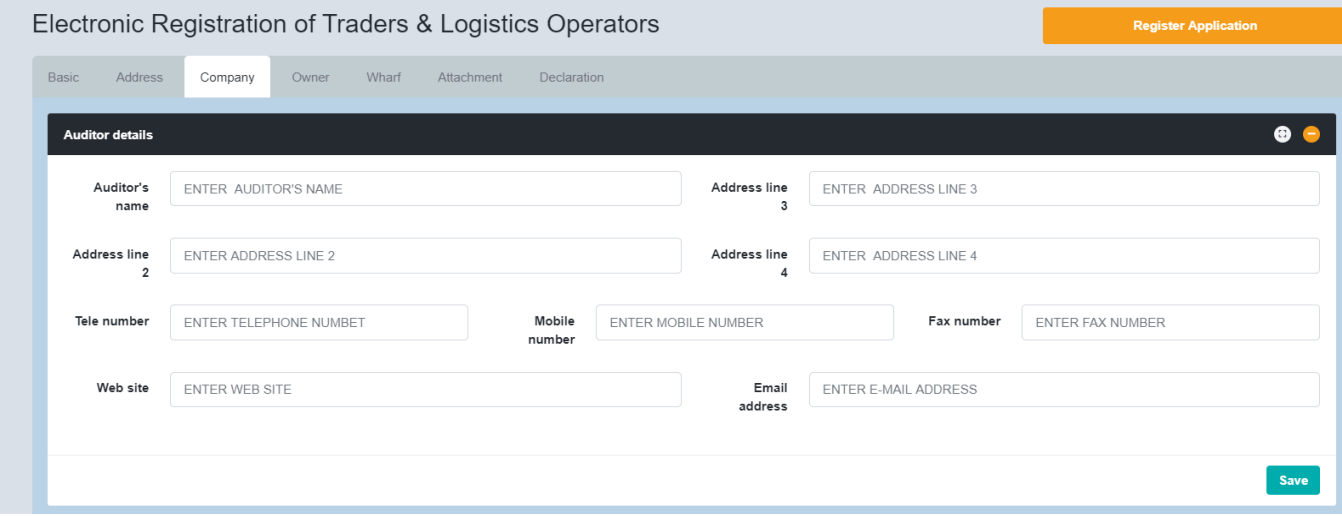

*Figure 8: Company Tab - Auditor's Details*

In the auditor's details section, users need to provide all the relevant details of the company's external auditors.

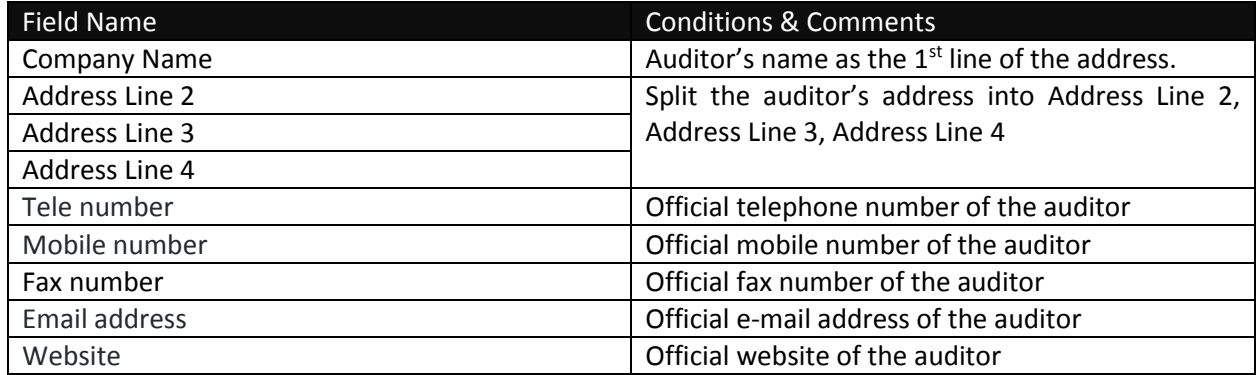

*Table 6: Company Tab - Auditor's Details Input Fields*

# <span id="page-8-2"></span>**3.2 Company Tab – Bank Account Details**

In this section, users need to add details of all the Bank Accounts which are used by the organization to do the financial transactions. Once all the requested details are added click on "**Add**" button highlighted below to add the record.

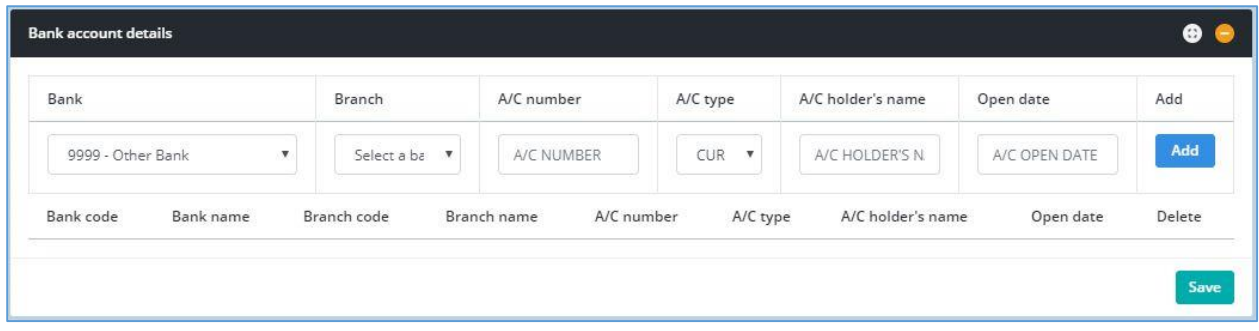

*Figure 9: Company Tab - Bank Account Details*

| <b>Field Name</b> | <b>Conditions &amp; Comments</b>              |
|-------------------|-----------------------------------------------|
| <b>Bank</b>       | Select the relevant bank where the account is |
|                   | held                                          |
| <b>Branch</b>     | Select the relevant bank branch.              |
|                   | Relevant Bank should be selected prior to     |
|                   | selecting the branch.                         |
| A/C number        | Enter the relevant account number             |
| A/C type          | Select<br>Select the relevant account type.   |
|                   | "Other" only if the relevant account type is  |
|                   | not available.                                |
| A/C holder's name | Enter the account holder's name               |
| Date of opening   | Select the date on which the account is       |
|                   | opened                                        |

*Table 7: Company - Bank Account Details - Input Fields*

## <span id="page-9-0"></span>**3.3 Company Tab – Tax Details**

Provide the amount of tax paid by the company as income tax in the last financial year if applicable.

| <b>Tax details</b>                        |                          |                |                                             |                    |
|-------------------------------------------|--------------------------|----------------|---------------------------------------------|--------------------|
| Income tax payer? •• Yes<br>$\bigcirc$ No | Last paid financial year | ENTER THE YEAR | Tax amount for last<br>financial year (LKR) | ENTER THE TAX AMOU |
|                                           |                          |                |                                             | <b>Save</b>        |

*Figure 101: Company - Tax Details*

## <span id="page-9-1"></span>**3.4 Company Tab – Previous Offenses**

Provide the details about the previous Customs cases which have been finalized/completed against your organization.

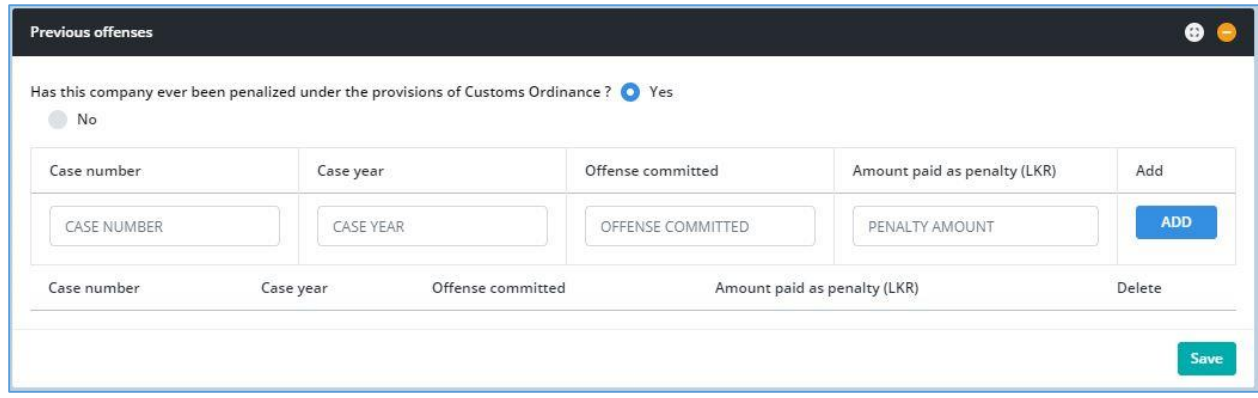

*Figure 21: Company Tab - Previous Offenses*

| Field Name     | <b>Conditions &amp; Comments</b>                                                                     |
|----------------|----------------------------------------------------------------------------------------------------|
|                | If you have been penalized by Customs, please select "Yes"; otherwise Select "No" and leave the rest |
| blank          |                                                                                                    |
| Case number    | Please enter the Customs Case Number under which you or your company has                             |
|                | been penalized. Please enter this detail in CAPITAL LETTERS only.                                    |
| Case year      | Year in which the case is opened                                                                     |
| Offence        | The reason why Customs have penalized you or your company                                            |
| committed      |                                                                                                    |
| Amount paid as | Please enter the amount of penalty imposed.                                                          |
| penalty        |                                                                                                    |
| "ADD"          | If there is more than one case against you, please use "Add" button.                                 |
|                |                                                                                                    |

*Table 8: Company - Bank Account Details - Input Fields*

# <span id="page-11-0"></span>**4. Owner Tab**

Users should use the "**Owner**" tab to add the details related to owners of the business.

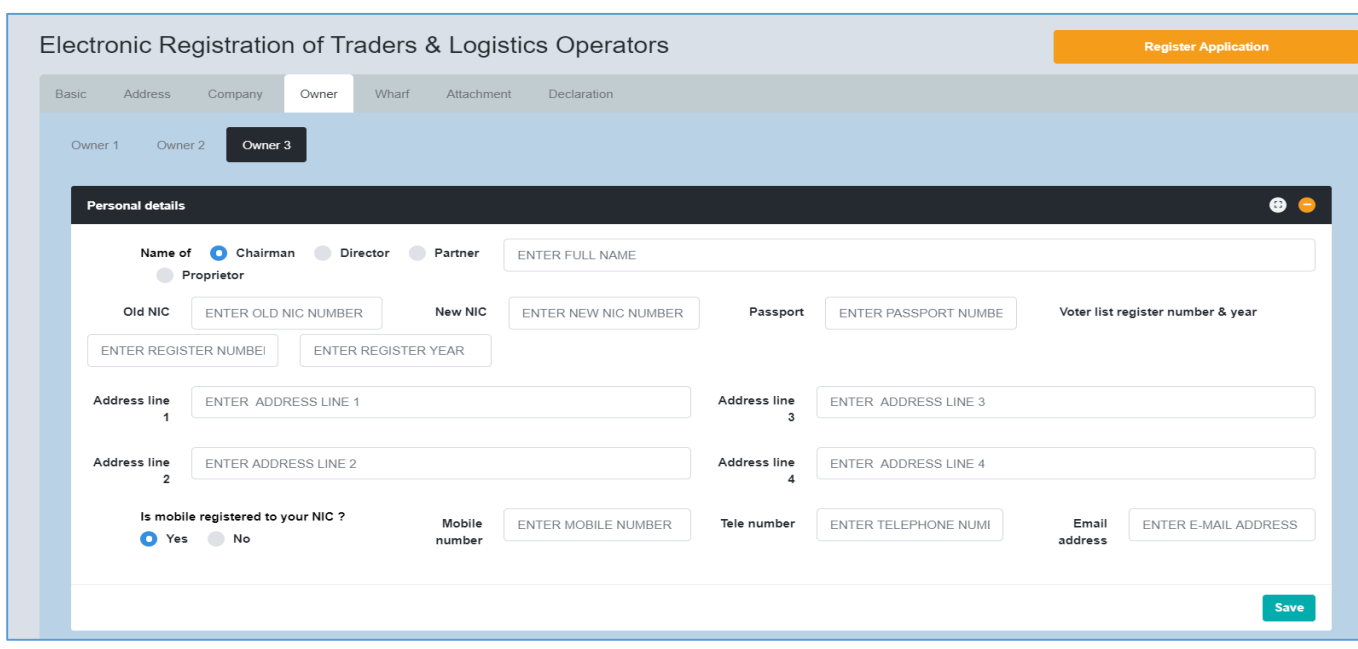

# <span id="page-11-1"></span>**4.1 Owner Tab – Personal Details**

*Figure 32: Owner Tab - Personal Details*

# <span id="page-11-2"></span>**4.2 Owner Tab – Bank Account Details**

Users have to enter all the bank accounts that are used by the owners for financial transactions. After entering all the details click the "**Add**" button to add the record.

| Bank                   |   | Branch                                  | A/C number                | A/C type            | A/C holder's name | Open date     | Add                 |
|------------------------|---|-----------------------------------------|---------------------------|---------------------|-------------------|---------------|---------------------|
| 9999 - Other Bank      | v | Select a b<br>$\boldsymbol{\mathrm{v}}$ | A/C NUMBER                | CUF<br>$\mathbf{v}$ | A/C HOLDER'S N    | A/C OPEN DATE | Add<br>$\mathbf{r}$ |
| Bank code<br>Bank name |   | Branch code                             | A/C number<br>Branch name | A/C type            | A/C holder's name | Open date     | Delete              |

*Figure 13: Owner Tab - Bank Account Details*

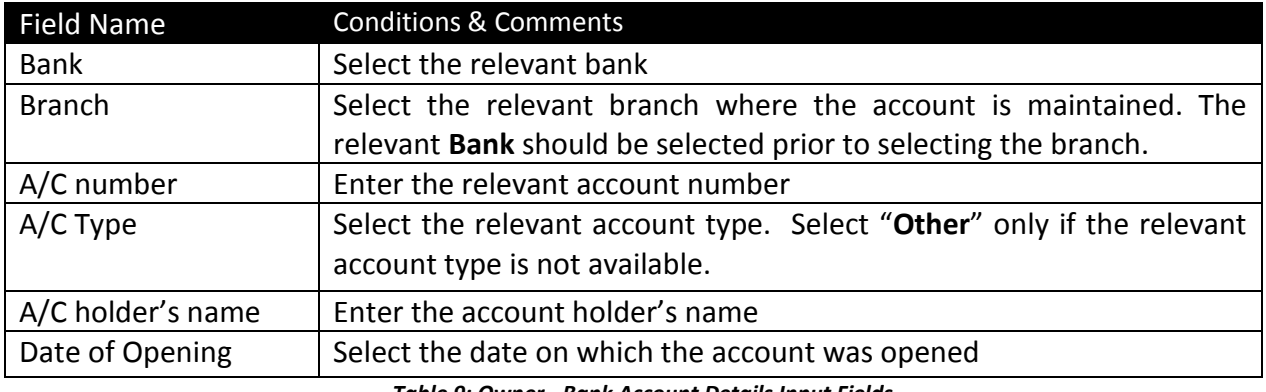

#### *Table 9: Owner - Bank Account Details Input Fields*

#### <span id="page-12-0"></span>**4.3 Owner Tab – Previous Offenses**

This section is for the details about the previous Customs Cases which the specific owner is involved in.

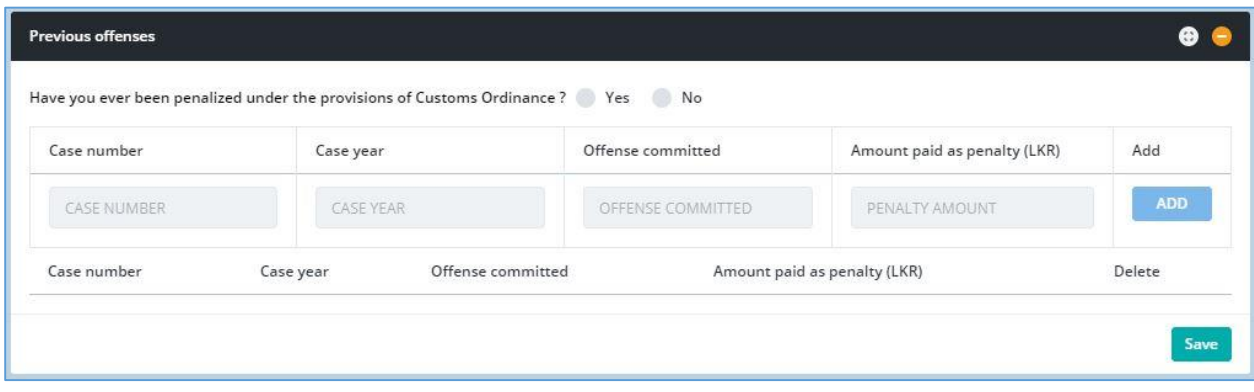

*Figure 44: Owner - Previous Offences*

# <span id="page-12-1"></span>**4.4 Owner Tab – Other Company Details**

If the owner of the company is also an Owner/Partner/Director of any other company, enter all the relevant details of the other companies in this section. After filling in the details click the "**Add**" button to complete the records.

| Customs? Yes No. | Are you a Chairman/Director/Partner/Proprietor of any other business registered with Sri Lanka |            |            |
|------------------|------------------------------------------------------------------------------------------------|------------|------------|
| Company name     | Address                                                                                        | TIN number | Add        |
| COMPANY NAME     | ADDRESS                                                                                        | TIN NUMBER | <b>ADD</b> |
| Company name     | Address                                                                                        | TIN number | Delete     |

*Figure 15: Owner Other Company Details*

# <span id="page-13-0"></span>**4.5 Owner Tab – File Attachments**

A list of file attachments that should be uploaded to the system will be displayed here. Against each file name the user can click **"Choose File"** button to select the file to be uploaded and click **"Upload"** button to upload the relevant file.

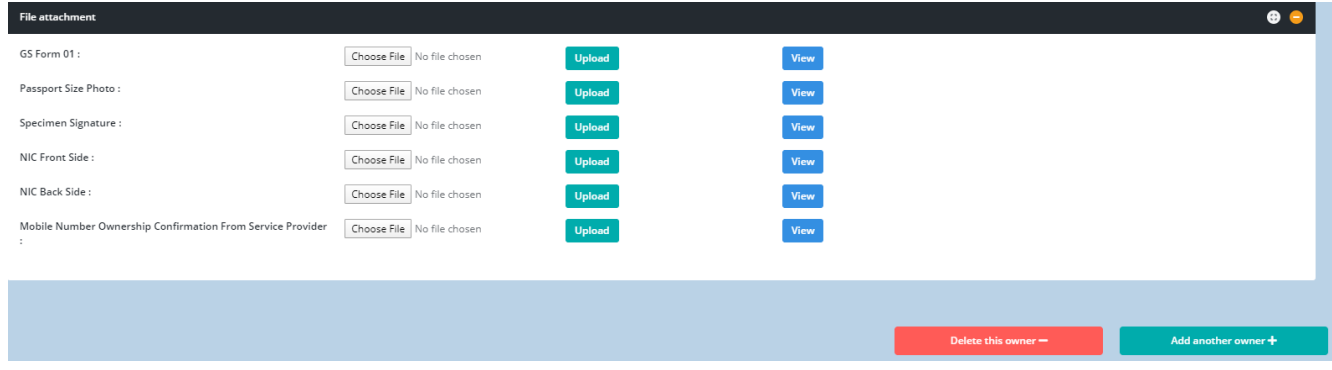

*Figure 16: Owner-File Attachments*

| <b>File Attachment Name</b>   | <b>Conditions &amp; Comments</b>                               |
|-------------------------------|----------------------------------------------------------------|
| GS Form 01                    | Grama Niladhari Certification and counter signature of the     |
|                               | Divisional Secretary for Proprietor/Partner (s)/Director/Wharf |
|                               | Representative (s)                                             |
| Passport size photo           |                                                                |
| Specimen signature            | Scanned copy of the signature.                                 |
| NIC front side                |                                                                |
| NIC back side                 |                                                                |
| Mobile number<br>ownership    | A letter from the service provider i.e. (Dialog, Mobitel,      |
| confirmation from the service | Hutch, Airtel, etc.) confirming user details of the mobile     |
| provider                      | numbers provided to SL Customs.                                |

*Table 10: Owner- File Attachments - Input Fields*

# <span id="page-14-0"></span>**5. Wharf Tab**

# <span id="page-14-1"></span>**5.1 Wharf Tab – Personal Details**

In this section, users need to enter the details of the Customs House Agents who work in their organization.

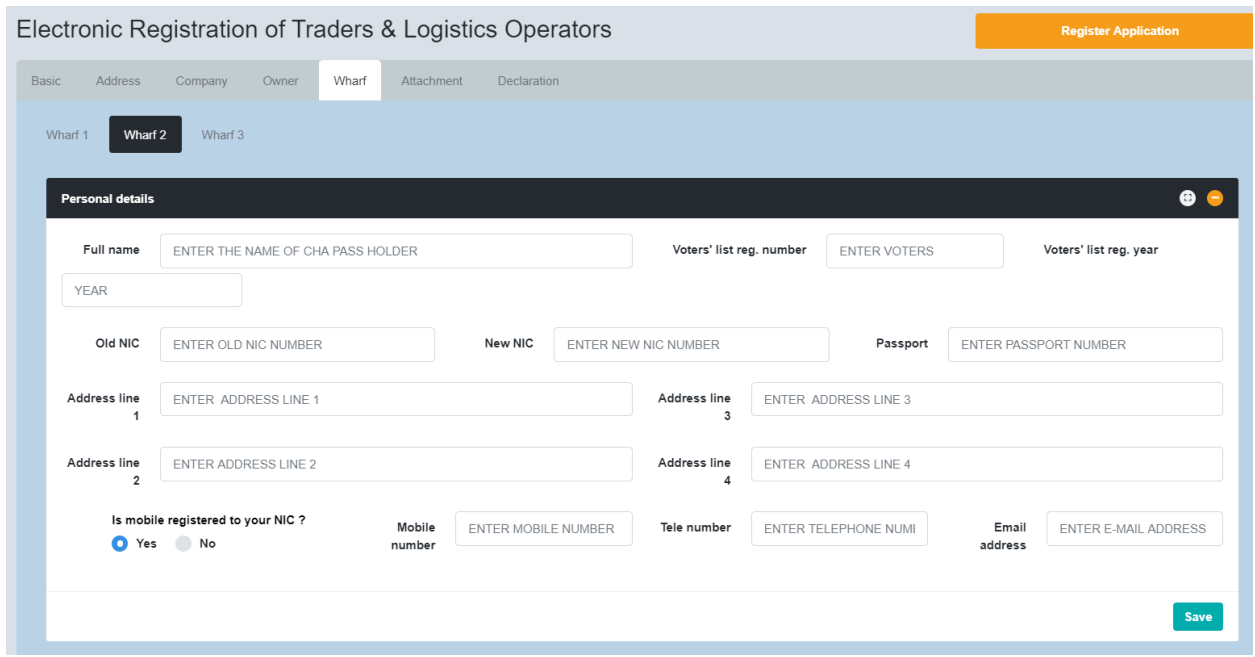

*Figure 17: Customs House Agent - Personal Details*

| <b>Field Name</b>                    | <b>Conditions &amp; Comments</b>                        |
|--------------------------------------|---------------------------------------------------------|
| <b>Full Name</b>                     | Full name of the Customs House Agent                    |
| Old NIC                              | Old NIC No. of the Customs House Agent                  |
| New NIC                              | New NIC No. of the Customs House Agent (If any)         |
| Passport                             | Passport number                                         |
| Voters' List Registration No. & Year | Enter the latest Voters List Registration number & year |
| Address line 1                       | Split the personal address accordingly to display as    |
| Address line 2                       | Address Line 1, Address Line 2, Address Line 3, Address |
| Address line 3                       | Line 4                                                  |
| Address line 4                       |                                                         |
| Tele number                          | Official telephone number of the Customs House Agent    |
| Mobile number                        | Official Mobile number of the Customs House Agent       |
| Email address                        | Official e-mail address of the Customs House Agent      |

*Table 11: Customs House Agent Personal Details - Input Tab*

## <span id="page-15-0"></span>**5.2 Wharf Tab – Previous Employment Details**

In this section, please enter all the companies where a specific Customs House Agent worked previously. i.e. (Company Name, Address & the relevant TIN Number)

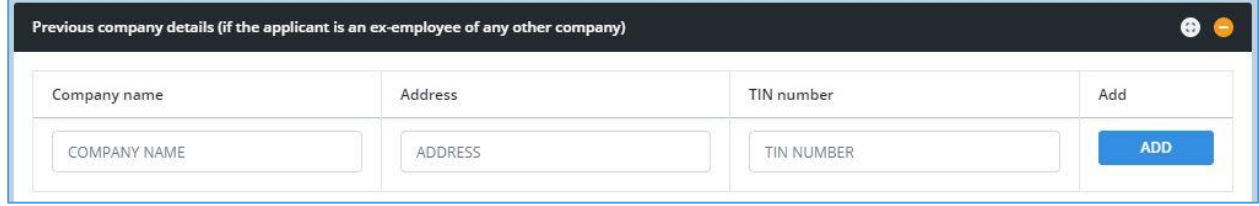

*Figure 18: Customs House Agent - Previous Employment Details*

Additionally, provide the immediate past three CHA pass numbers of each Customs House Agent (if any) in descending order.

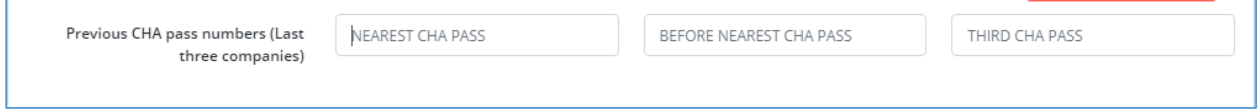

*Figure 19: Customs House Agent - Last 3 CHA passes*

## <span id="page-15-1"></span>**5.3 Wharf Tab – CHA Examination Details**

Enter the examination results of each Customs House Agent.

| <b>CHA Examination details</b>   |                   |                      |                 |                                | æ                           |
|----------------------------------|-------------------|----------------------|-----------------|--------------------------------|-----------------------------|
| <b>CHA Examination</b><br>number | ENTER EXAM NUMBEI | CHA examination date | ENTER EXAM DATE | Results for CHA<br>examination | <b>ENTER RESULTS OF THE</b> |
|                                  |                   |                      |                 |                                | Save                        |

*Figure 20: CHA Examination Results*

#### <span id="page-15-2"></span>**5.4 Wharf Tab – Bank Account Details**

In this section users need to add all the Bank Accounts which are used by the Customs House Agent to do the financial transactions. Once all the details are added click on "**Add**" button highlighted below to add the record.

| Bank<br>nasan sa                            | Branch                                  | A/C number                | A/C type | A/C holder's name | Open date     | Add                  |
|---------------------------------------------|-----------------------------------------|---------------------------|----------|-------------------|---------------|----------------------|
| 9999 - Other Bank<br>$\overline{\mathbf v}$ | Select a b<br>$\boldsymbol{\mathrm{v}}$ | A/C NUMBER                | CUF V    | A/C HOLDER'S N    | A/C OPEN DATE | Add<br>$\mathcal{L}$ |
| Bank code<br>Bank name                      | Branch code                             | Branch name<br>A/C number | A/C type | A/C holder's name | Open date     | Delete               |

*Figure 21: Customs House Agent - Bank Accounts*

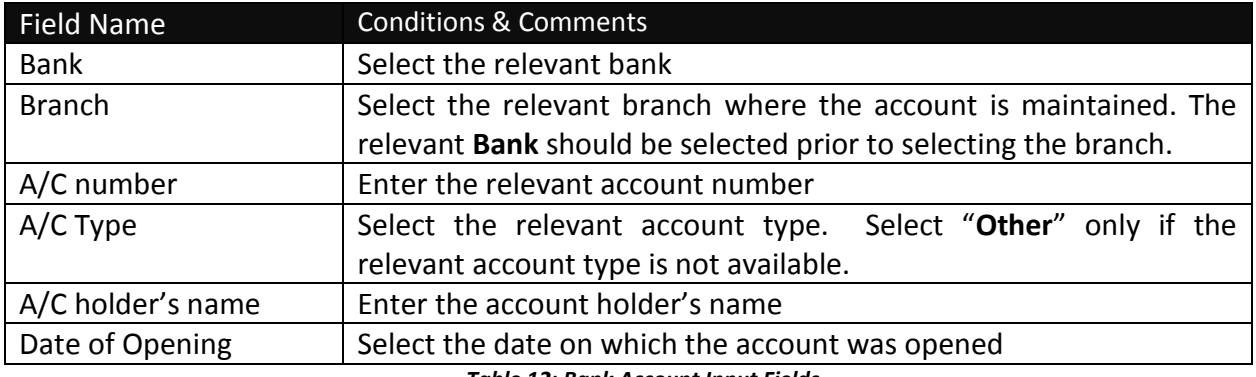

*Table 12: Bank Account Input Fields*

# <span id="page-16-0"></span>**5.5 Wharf Tab – Tax Details**

In this section, users have to enter the amount of tax paid in the last financial year, if the customs house agent is a tax payer.

| <b>Tax details</b>                                                        |                |                                       |                    |  |
|---------------------------------------------------------------------------|----------------|---------------------------------------|--------------------|--|
| Yes<br>Last paid financial year<br>Income tax payer?<br>☜<br>$\bullet$ No | ENTER THE YEAR | Tax amount for last<br>financial year | ENTER THE TAX AMOL |  |
|                                                                           |                |                                       | <b>Save</b>        |  |

*Figure 22: Customs House Agent Tax Details*

# <span id="page-16-1"></span>**5.6 Wharf Tab – Previous Offenses**

This section is for the details about the previous Customs Cases which the specific owner is involved in.

After entering all the details click the "**Add**" button to add the record.

| <b>Previous offenses</b> |           |                                                                                   |                   |                              |            |
|--------------------------|-----------|-----------------------------------------------------------------------------------|-------------------|------------------------------|------------|
|                          |           | Have you ever been penalized under the provisions of Customs Ordinance ? Yes O No |                   |                              |            |
| Case number              | Case year |                                                                                   | Offense committed | Amount paid as penalty (LKR) | Add        |
| CASE NUMBER              | CASE YEAR |                                                                                   | OFFENSE COMMITTED | PENALTY AMOUNT               | <b>ADD</b> |
| Case number              | Case year | Offense committed                                                                 |                   | Amount paid as penalty (LKR) | Delete     |

*Figure 53: Customs House Agent Previous Offenses*

### <span id="page-17-0"></span>**5.7 Wharf Tab – Other Company Details**

If the owner of the company is also an Owner/Partner/Director of any other company, enter all the relevant details of the other companies in this section. After filling in the details click the "**Add**" button to complete the records.

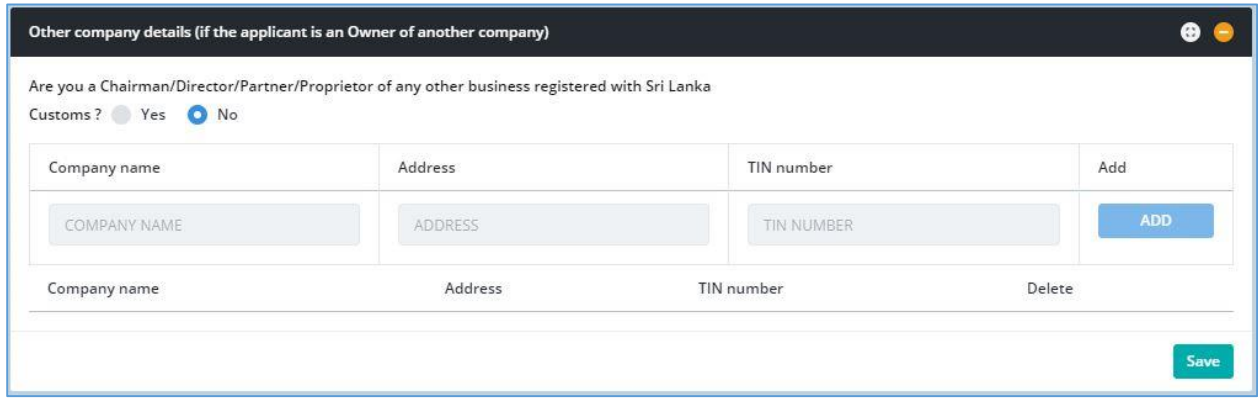

*Figure 24: Other Company Details*

## <span id="page-17-1"></span>**5.8 Wharf Tab – File Attachments**

A list of file attachments that should be uploaded to the system will be displayed here. Against each file name the user can click **"Choose File"** button to select the file to be uploaded and click **"Upload"** button to upload the relevant file.

| <b>File attachment</b>                                     |                            |               |             |                    | $\bullet$ $\bullet$ |
|------------------------------------------------------------|----------------------------|---------------|-------------|--------------------|---------------------|
| GS Form 01:                                                | Choose File No file chosen | Upload        | View        |                    |                     |
| Passport Size Photo:                                       | Choose File No file chosen | <b>Upload</b> | View        |                    |                     |
| Specimen Signature:                                        | Choose File No file chosen | <b>Upload</b> | <b>View</b> |                    |                     |
| NIC Front Side:                                            | Choose File No file chosen | <b>Upload</b> | View        |                    |                     |
| NIC Back Side:                                             | Choose File No file chosen | <b>Upload</b> | View        |                    |                     |
| Mobile Number Ownership Confirmation From Service Provider | Choose File No file chosen | <b>Upload</b> | View        |                    |                     |
| Certificate of Competence :                                | Choose File No file chosen | <b>Upload</b> | View        |                    |                     |
| Cancellation of previous CHA passes :                      | Choose File No file chosen | <b>Upload</b> | View        |                    |                     |
|                                                            |                            |               |             |                    |                     |
|                                                            |                            |               |             |                    |                     |
|                                                            |                            |               |             | Delete this wharf- | Add another wharf + |
|                                                            |                            |               |             |                    |                     |

*Figure 25: Customs House Agent Tab-File Attachments*

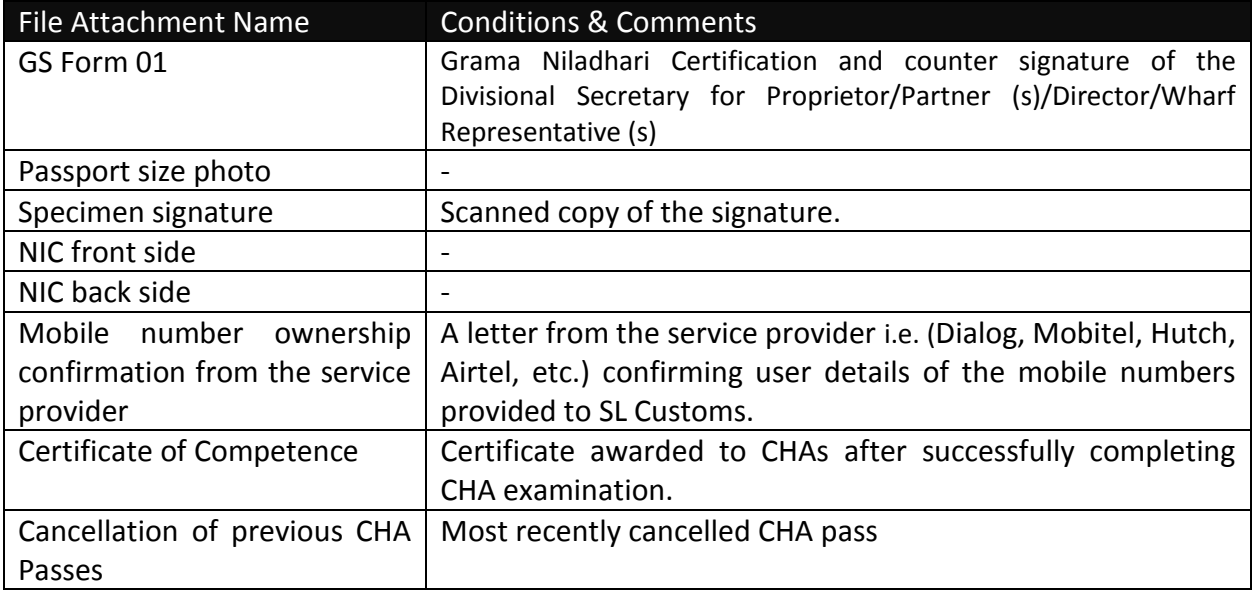

*Table 23: Wharf Tab-File Attachments-Input Fields*

# <span id="page-19-0"></span>**6. Attachment Tab Field Description**

**"Attachment Tab"** will display a list of attachments that should be uploaded to the system.

| <b>File attachment</b>                                                  |             |                |               |             |
|-------------------------------------------------------------------------|-------------|----------------|---------------|-------------|
| GS Form 02:                                                             | Choose File | No file chosen | <b>Upload</b> | <b>View</b> |
| <b>Business Registration Certificate:</b>                               | Choose File | No file chosen | <b>Upload</b> | <b>View</b> |
| TIN Certificate:                                                        | Choose File | No file chosen | <b>Upload</b> | <b>View</b> |
| VAT Certificate:                                                        | Choose File | No file chosen | <b>Upload</b> | <b>View</b> |
| Form 1/ Form 40:                                                        | Choose File | No file chosen | <b>Upload</b> | <b>View</b> |
| Deed:                                                                   | Choose File | No file chosen | <b>Upload</b> | <b>View</b> |
| Consent from the absolute owner:                                        | Choose File | No file chosen | <b>Upload</b> | <b>View</b> |
| Lease/ Sub Lease Agreement :                                            | Choose File | No file chosen | <b>Upload</b> | <b>View</b> |
| Copy of Initial Lease Agreement :                                       | Choose File | No file chosen | <b>Upload</b> | <b>View</b> |
| Form 13:                                                                | Choose File | No file chosen | <b>Upload</b> | <b>View</b> |
| Form 20/ Form 48:                                                       | Choose File | No file chosen | <b>Upload</b> | <b>View</b> |
| Form 03:                                                                | Choose File | No file chosen | <b>Upload</b> | <b>View</b> |
| CEB/LECO Electricity Bill (Company) :                                   | Choose File | No file chosen | <b>Upload</b> | <b>View</b> |
| Front Elevation of the premises using Google Street View :              | Choose File | No file chosen | <b>Upload</b> | <b>View</b> |
| Location Map- Google map route up to the premises from nearest<br>city: | Choose File | No file chosen | <b>Upload</b> | <b>View</b> |
| <b>Shipping Agents License:</b>                                         | Choose File | No file chosen | <b>Upload</b> | <b>View</b> |
| <b>Bank Certification:</b>                                              | Choose File | No file chosen | <b>Upload</b> | <b>View</b> |
| Form 44:                                                                | Choose File | No file chosen | <b>Upload</b> | <b>View</b> |
| Form 45:                                                                | Choose File | No file chosen | <b>Upload</b> | <b>View</b> |
| Form 46 :                                                               | Choose File | No file chosen | <b>Upload</b> | <b>View</b> |

*Figure 26: File Attachments*

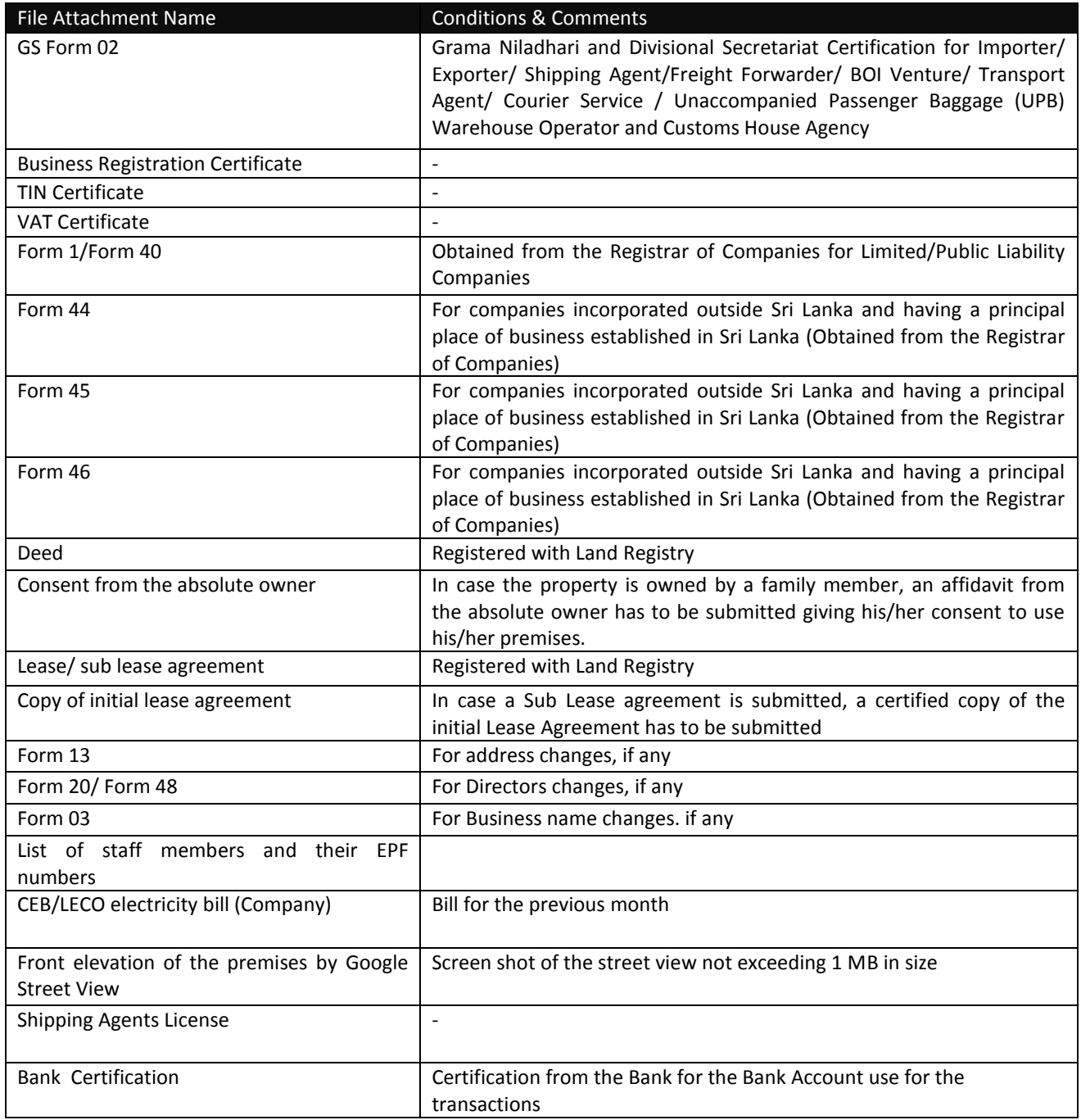

*Table 34: Attachment Tab-File Attachments-Input Fields*

# <span id="page-21-0"></span>**7. Declaration Tab Field Description**

A contact person should be assigned by the company to coordinate the registration process with Sri Lankan Customs. Fill in the contact details of the contact person in the "**Declaration Tab**"

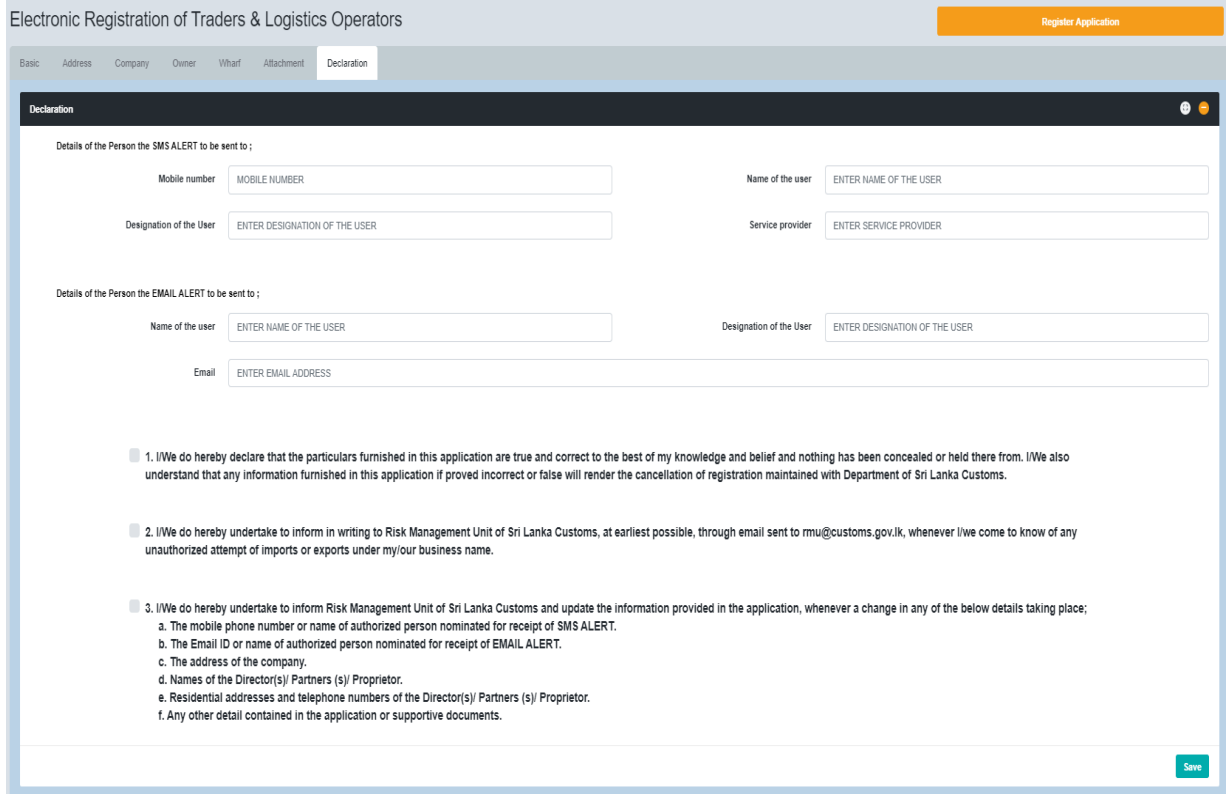

*Figure 276: Declaration Tab - Input Fields*

| <b>Field Name</b>       | <b>Conditions and Comments</b>              |  |
|-------------------------|---------------------------------------------|--|
| <b>SMS Alert</b>        |                                             |  |
| Mobile number           | Mobile Number the SMS should be sent out to |  |
| Name of the user        | Name                                        |  |
| Designation of the User | Designation                                 |  |
| Service provider        | Name of the service provider.               |  |
|                         |                                             |  |
| <b>E-Mail Alert</b>     |                                             |  |
| Name of the user        | Name                                        |  |
| Designation of the User | Designation                                 |  |
| E-mail                  | Enter the official mail address             |  |

*Table 45: Declaration Tab - Input Fields*

## <span id="page-22-0"></span>**7.1 Declaration Tab - Declaration Statement**

In order to complete the Re-registration process, click on the three tick boxes highlighted below and click the **Register Application** button on the top right of the window.

Press "**Print Application**" button and it will automatically download a pdf version of the application. It will trigger a notification e-mail which will be sent out to the mail address provided in the "**Declaration Tab.**"

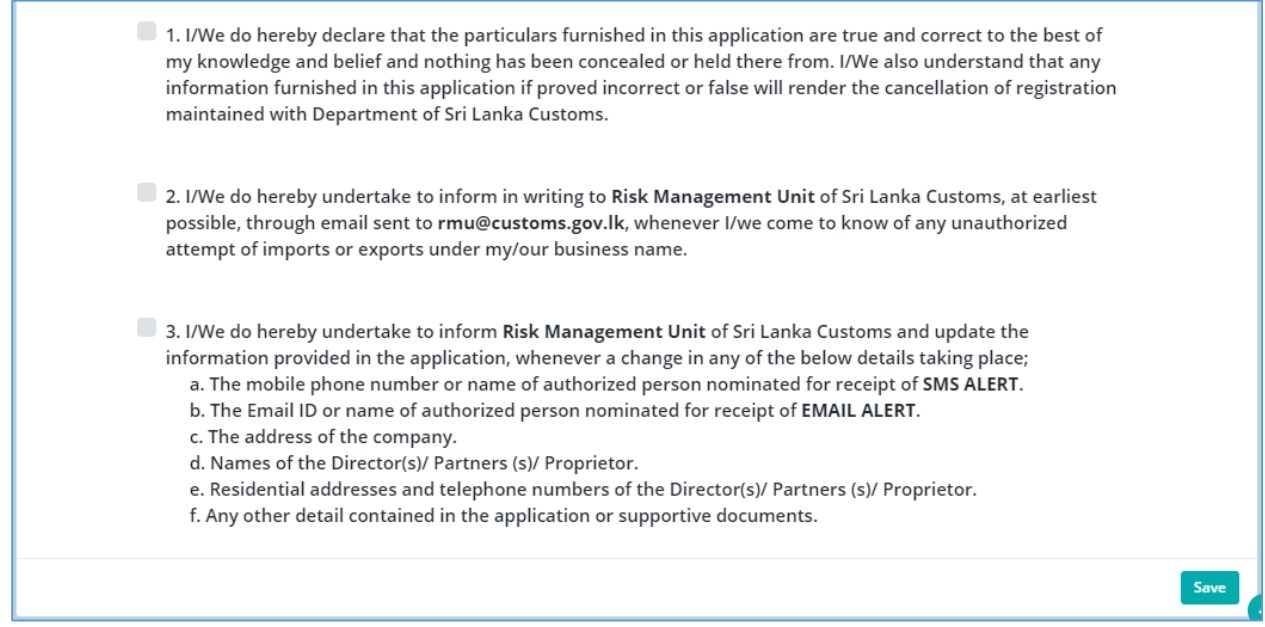

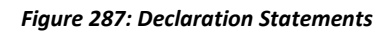

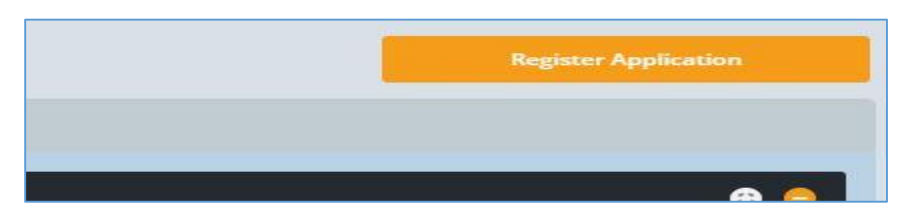

#### *Figure 298: Register Application Button*

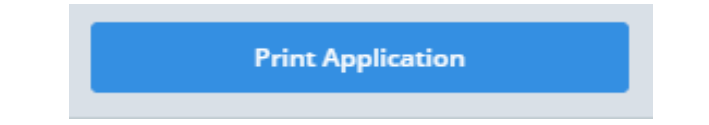

*Figure 30: Print Application Button*